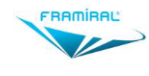

# MANUEL D'UTILISATION DU LOGICIEL VS **VERTICALE**

**SUBJECTIVE** 

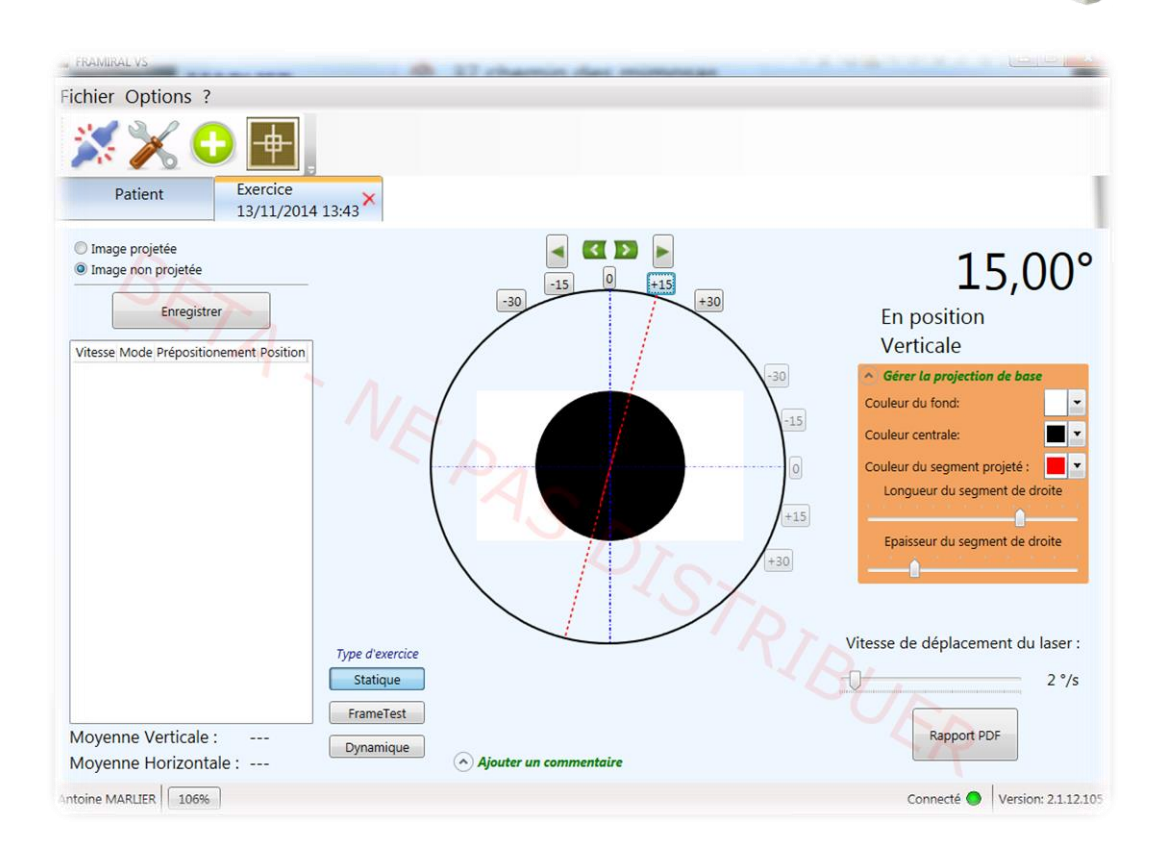

#### Version 009 Applicable au logiciel Verticale Subjective 2.1.13 et supérieur

Ce document présente les fonctionnalités et méthodes d'utilisation du logiciel de pilotage de la Verticale Subjective développé par FRAMIRAL.

## Table des matières

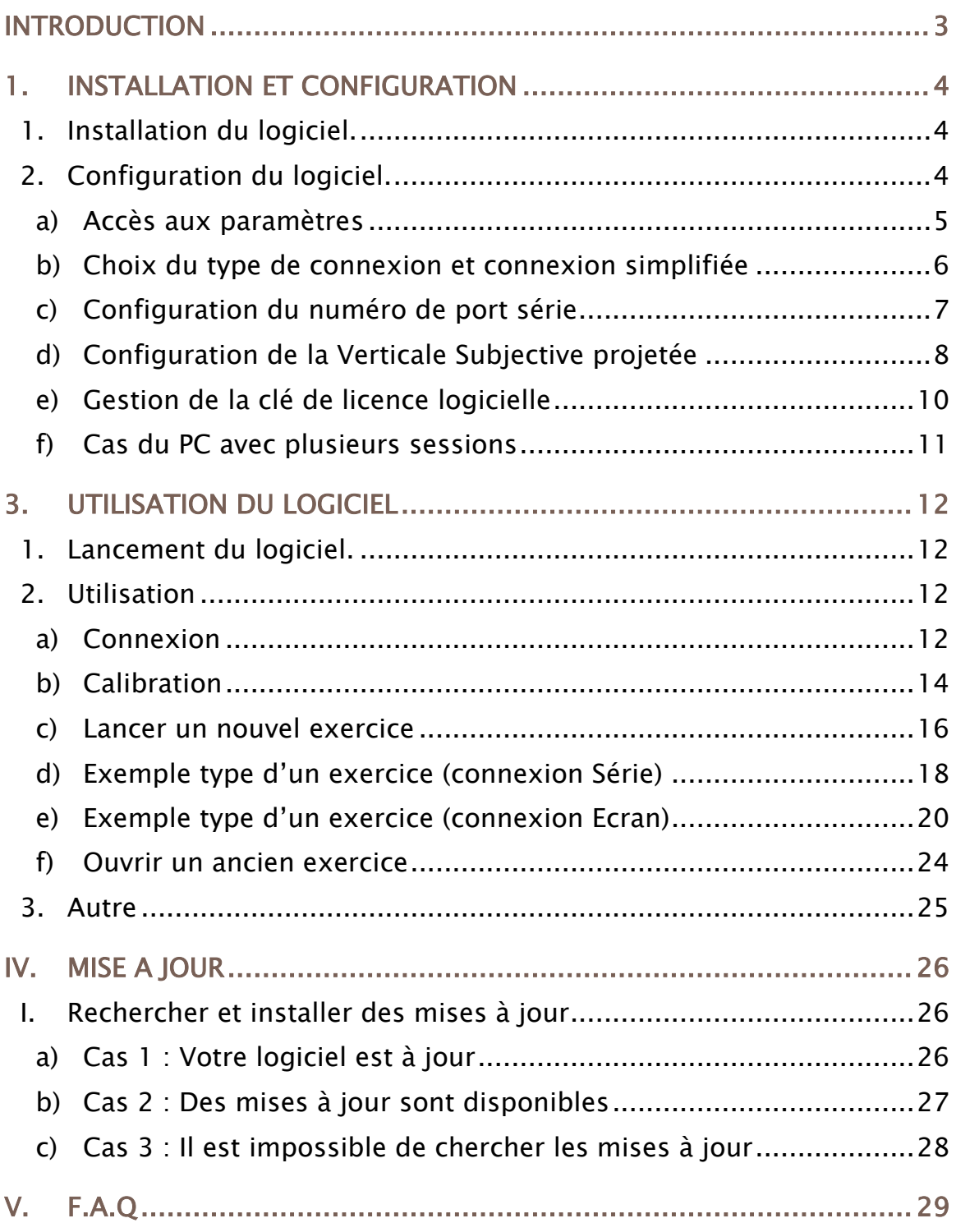

## <span id="page-2-0"></span>INTRODUCTION

La société FRAMIRAL développe depuis des années ses propres logiciels de pilotage des différents matériels médicaux qu'elle conçoit (Multitest Equilibre, Vertical Subjective, Framiscope, Fauteuil Rotatoire). Dans le souci de faciliter la séance du praticien et d'assurer une traçabilité, FRAMIRAL a conçu le logiciel Verticale Subjective.

Ce logiciel intuitif et convivial, vous permet de capturer les mouvements de la verticale subjective. Elle restitue ainsi les différentes angulations atteintes lors des tests effectués au cours de votre examen.

Par ailleurs, il fonctionne uniquement via le logiciel de gestion de patients FRAMIGEST, qui centralise les données de tous les logiciels FRAMIRAL, et permet ainsi une meilleure traçabilité.

Enfin, des fonctionnalités telles que l'impression de rapports PDF au format A4, le rendent complet et indispensable à vos examens !

## <span id="page-3-1"></span><span id="page-3-0"></span>1. INSTALLATION ET CONFIGURATION

## 1. Installation du logiciel.

Assurez-vous que le logiciel de gestion de patients FramiGest est bien installé sur l'ordinateur. Si ce n'est pas le cas, reportez-vous au Manuel d'Installation de FramiGest

Cliquez sur le fichier « setup.exe », et suivez les instructions.

Cela revient en général à cliquer quatre fois sur « Suivant » et une fois sur « Terminer ».

## <span id="page-3-2"></span>2. Configuration du logiciel.

Lancez le logiciel VS en cliquant sur l'icône VS dans FramiGest.

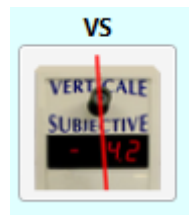

IMAGE 1 - ICONE VS DANS FRAMIGEST

<span id="page-3-3"></span>Le programme peut vous ouvrir plusieurs fenêtres d'erreur indiquant qu'il n'arrive pas à se connecter et/ou que la clé de licence n'est pas valide. Vous devez donc configurer votre logiciel comme suit.

#### a) Accès aux paramètres

<span id="page-4-0"></span>Une fois le logiciel VS ouvert, dans le menu « Options », cliquez sur la deuxième icône de la barre d'outils (voir [Image 2,](#page-4-1) cadre rouge) ou allez dans le menu « Options », sélectionnez « Paramètres… » (Voir [Image 3,](#page-4-2) cadre rouge).

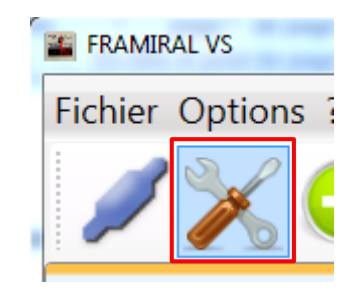

#### IMAGE 2 – PARAMETRES PAR LA BARRE D'OUTILS

<span id="page-4-1"></span>

| <b>FRAMIRAL VS</b> |                          |                       |  |  |
|--------------------|--------------------------|-----------------------|--|--|
|                    |                          | Fichier   Options   ? |  |  |
|                    | Fréquence de mise à jour |                       |  |  |
|                    |                          | Paramètres            |  |  |
|                    |                          | Calibrer              |  |  |
|                    |                          |                       |  |  |

<span id="page-4-3"></span><span id="page-4-2"></span>IMAGE 3 – PARAMETRES PAR LE MENU « OPTIONS »

#### b) Choix du type de connexion et connexion simplifiée

<span id="page-5-0"></span>Une fois la fenêtre des paramètres ouverte, vous disposez du choix de type de connexion. Vous avez la possibilité d'utiliser une Verticale Subjective matérielle (Laser), ou d'utiliser une projection (Vidéo-projection) (voir [Image 4\)](#page-5-1).

Dans le premier cas, vous devez utiliser une Verticale Subjective fournit par FRAMIRAL. Dans le second, vous devez être muni d'un vidéoprojecteur. Le type de

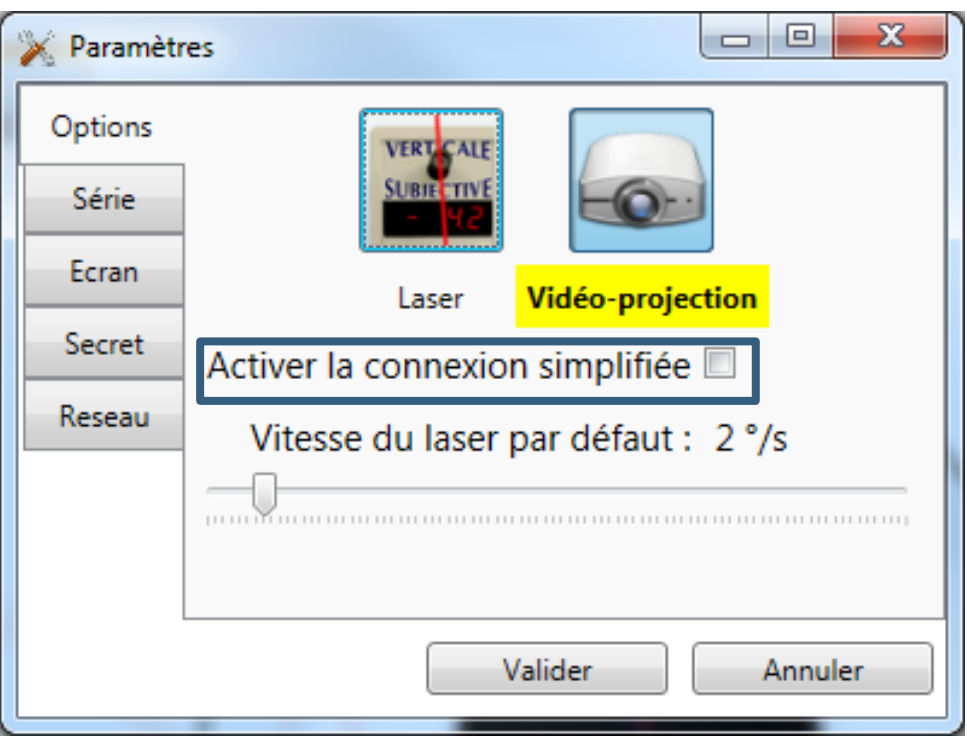

connexion choisit s'affiche en gras, surligné jaune.

<span id="page-5-2"></span><span id="page-5-1"></span>La connexion simplifiée (- [Choix du type de connexionImage 4,](#page-5-2) cadre bleu) ne concerne que la Verticale Subjective matérielle (Laser). Son fonctionnement est expliqué dans le paragraphe suivant.

#### c) Configuration du numéro de port série

<span id="page-6-0"></span>Deux modes de configuration existent.

#### i. Mode normal (par défaut)

Dans la liste en face de « Port de communication », sélectionnez le bon numéro de port série [\(Image 5,](#page-6-1) cadre rouge) puis cliquez sur « Valider » (voir [Image 5,](#page-6-1) cadre bleu). Dans le cas où la liste est vide, cliquez sur le bouton à sa droite pour la rafraîchir (voir [Image 5,](#page-6-1) cadre vert).

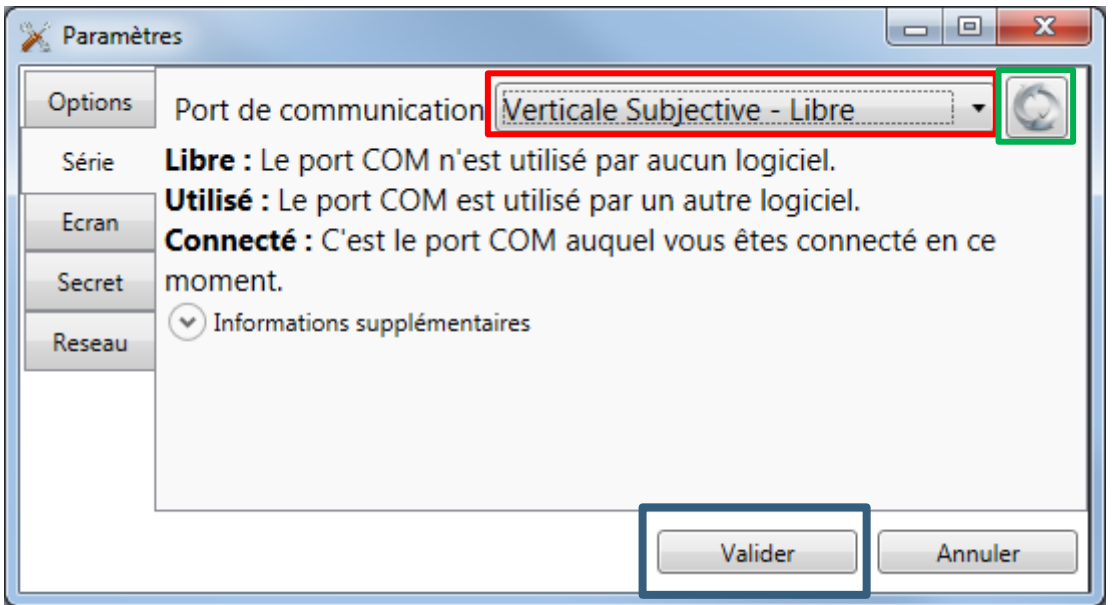

IMAGE 5 – PARAMETRES SERIE

<span id="page-6-1"></span>Si vous ne savez pas quel est ce numéro de port contactez-nous (une notice est présente avec les adaptateurs USB-série vendus par FRAMIRAL, elle vous donnera les indications à suivre pour retrouver ce numéro).

#### ii. Mode simplifié

Avant d'activer ce mode, veuillez vérifier que vous n'avez que des appareils Framiral connectés sur les ports série de votre ordinateur. Dans le cas contraire nous déclinons toutes responsabilités en cas de mal-fonctionnement d'un appareil non Framiral après activation du mode simplifiée.

Pour activer ce mode, cochez la case « Activer la connexion simplifiée » (voir [Image 4,](#page-5-1) cadre bleu).

Une fois le mode simplifié activé, la liste des ports de communication vous présentera le nom des appareils Framiral trouvés au lieu du numéro port série. Egalement au démarrage du logiciel ce dernier tentera de trouver automatiquement la Verticale Subjective, même en cas de changement de port COM.

#### d) Configuration de la Verticale Subjective projetée

<span id="page-7-0"></span>Deux étapes majeures sont nécessaires afin d'utiliser correctement la projection :

- 1. Il faut d'abord choisir l'écran qui sera utilisé pour projeter la verticale subjective (voir [Image 6,](#page-8-0) cadre noir). En dessous du menu déroulant s'affichent les caractéristiques de l'écran qui permettent d'avoir une idée de l'écran sélectionné.
- 2. Une fois l'écran de projection choisi, il faut « Calibrer les pixels de l'écran » (voir [Image 6,](#page-8-0) cadre rouge). Lorsque vous cliquez sur ce bouton, deux zones textuelles apparaissent en bas et un E Snellen est projeté sur l'écran précédemment choisi. Suivez les instructions à l'écran afin de terminer la calibration. Si cette opération est mal réalisée, les dimensions et vitesses des tâches ne correspondront pas à ce qui est affiché.

De plus, vous avez la possibilité de définir des valeurs par défaut pour la taille et l'espacement des tâches (voir [Image 6,](#page-8-0) cadre bleu), ainsi que les longueurs du trait et du carré (voir [Image 6,](#page-8-0) cadre vert). Le cadre noir inférieur (voir [Image 6\)](#page-8-0) permet de visualiser l'impact des choix réalisés sur la projection.

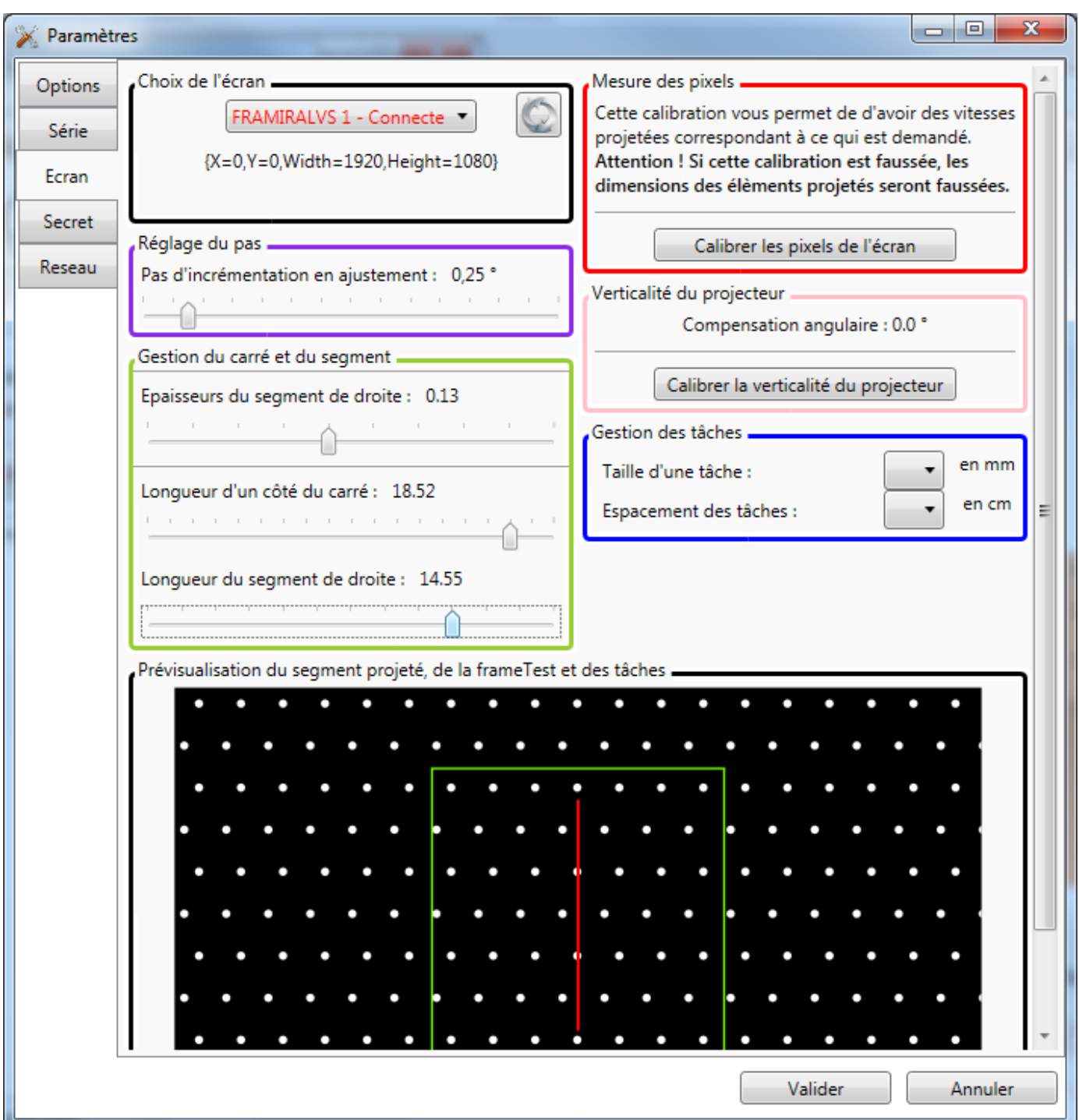

<span id="page-8-0"></span>IMAGE 6 - PARAMETRES ECRAN

Enfin, vous pouvez corriger un éventuel décalage angulaire grâce au bouton se trouvant dans le cadre rose (voir [Image 6\)](#page-8-0).

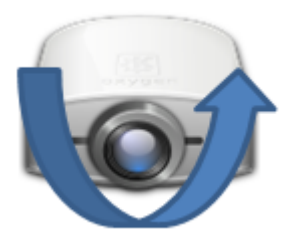

Attention : ce réglage sert uniquement à « mettre à niveau » la verticalité de votre vidéoprojecteur. Il ne corrige pas d'autres décalages éventuels ayant pour résultat une déformation de la projection.

#### e) Gestion de la clé de licence logicielle

<span id="page-9-0"></span>Pour entrer la clé de licence, aller dans le menu « ? » et choisissez le sousmenu « Licence… ». Le sous-menu « Licence… » vous permet de saisir la clé de licence qui vous autorise à utiliser le logiciel pour une durée limitée. Cette clé de licence vous est fournie par Framiral lorsque nous installons les logiciels nousmême ou après une demande de votre part. Dans le cas où vous avez Internet, pour faire une demande cliquez simplement sur le bouton « Faire une demande ». Ensuite, soit nous vous communiquerons votre clé de licence par mail, sinon chaque jour cliquez sur le bouton « Vérifier si une clé est disponible » pour la récupérer automatiquement (voir [Image](#page-10-1) 7).

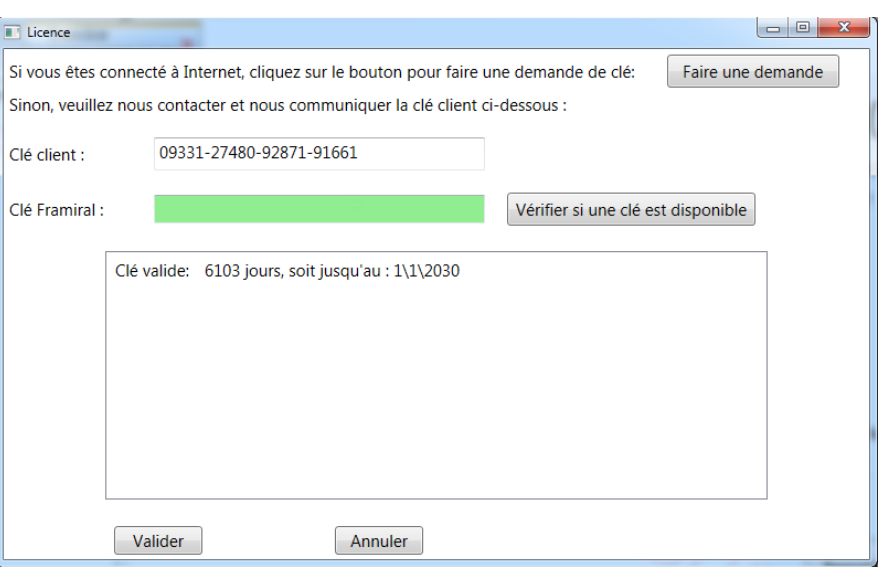

IMAGE 7 - CLE DE LICENCE DU LOGICIEL

#### <span id="page-10-1"></span>f) Cas du PC avec plusieurs sessions

<span id="page-10-0"></span>Pour chaque nouvelle session d'utilisateur, veuillez suivre les instructions c) puis e).

## <span id="page-11-1"></span><span id="page-11-0"></span>3. UTILISATION DU LOGICIEL

## 1. Lancement du logiciel.

Lancez le logiciel grâce à l'icône Verticale Subjective intégré dans FramiGest.

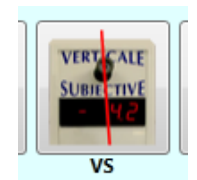

IMAGE 8 – ICONE SOUS FRAMIGEST

## <span id="page-11-5"></span>2. Utilisation

<span id="page-11-3"></span><span id="page-11-2"></span>Si vous utilisez la verticale subjective projetée, vous pouvez aller directement au paragraphe c).

#### a) Connexion

Lorsque vous lancez le logiciel il se connecte automatiquement à votre VS. Pour savoir que c'est bien le cas, vérifiez que la mention « Connecté » figure en bas de la fenêtre du logiciel (voir [Image 9](#page-11-4) ci-dessous, cadre rouge).

<span id="page-11-4"></span>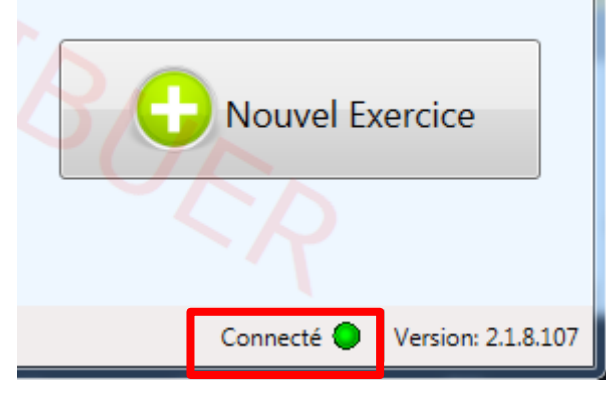

IMAGE 9 - CONNECTE

Si ce n'est pas le cas, vous pouvez vous connecter manuellement en cliquant sur le premier bouton de la barre d'outils (voir [Image 10,](#page-12-0) cadre rouge) ou en cliquant sur le bouton « Connexion » du menu « Fichier » (voir [Image 11,](#page-12-1) cadre rouge).

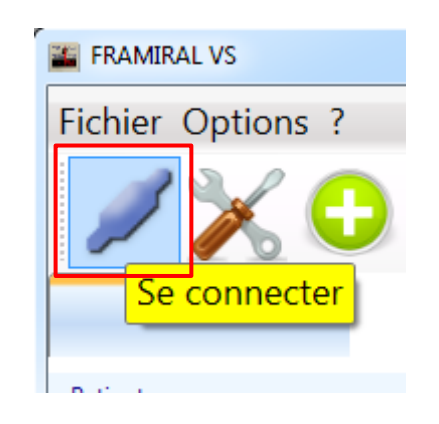

IMAGE 10 – CONNEXION PAR LA BARRE D'OUTILS

<span id="page-12-0"></span>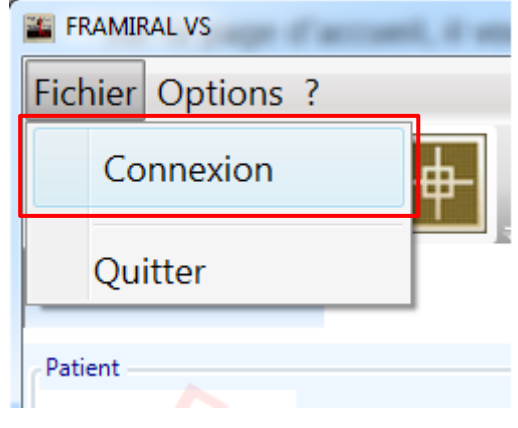

IMAGE 11 – CONNEXION PAR LE MENU « FICHIER »

<span id="page-12-1"></span>Si lorsque vous essayez de vous connecter des messages d'erreurs apparaissent, veuillez consulter la partie  $\frac{1}{2}$ .c) pour savoir comment vous comment choisir son port COM.

#### b) Calibration

#### <span id="page-13-0"></span>I. Cas d'une Verticale Subjective matérielle

La première fois que vous utilisez la VS et lorsque vous avez l'impression que la verticale de la VS est décalée, vous pouvez Calibrer la VS par le logiciel.

Pour ce faire cliquez sur le quatrième bouton de la barre d'outils (voir [Image 12,](#page-13-1) cadre rouge) ou cliquez sur le bouton « Calibrer » du menu « Options » (voir [Image 13,](#page-13-2) cadre rouge). Veuillez noter que vous ne pouvez pas calibrer votre VS si un exercice est lancé et inversement vous ne pouvez pas lancer d'exercice pendant la calibration.

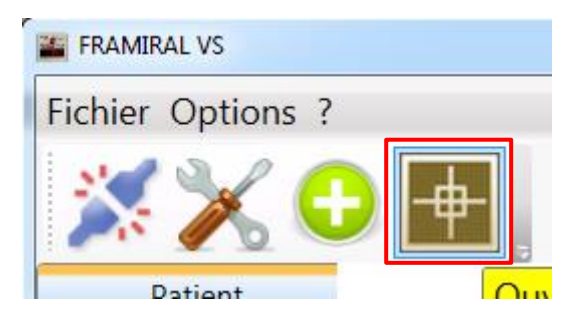

IMAGE 12 – CALIBRATION PAR LA BARRE D'OUTILS

<span id="page-13-1"></span>

| <b>FRAMIRAL VS</b> |                                        |  |  |
|--------------------|----------------------------------------|--|--|
|                    | Fichier   Options   ?                  |  |  |
|                    | Fréquence de mise à jour<br>Paramètres |  |  |
|                    | Calibrer                               |  |  |

<span id="page-13-2"></span>IMAGE 13 – CALIBRATION PAR LE MENU « FICHIER »

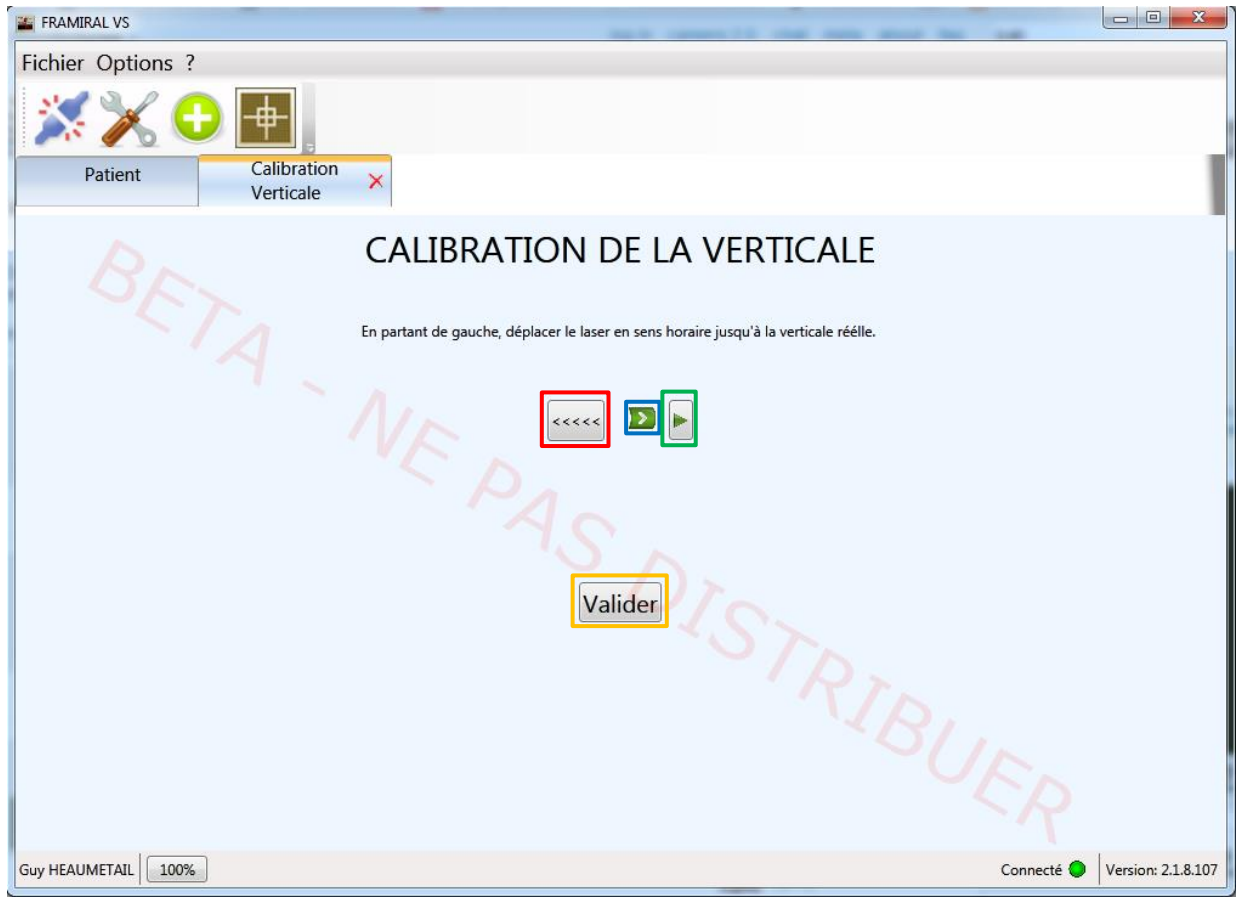

Un onglet comme suit va apparaitre (voir [Image](#page-14-0) 14).

IMAGE 14 - CALIBRATION

- <span id="page-14-0"></span>- Grand décalage à gauche (1)
- Décalage continu à droite (2)
- Décalage par cran à droite (3)
- Valider la calibration (4)

Amener le laser vers la gauche en appuyant sur le bouton (1) jusqu'à ce que le laser soit dans la partie négative (penché vers la gauche), puis ajuster la verticale en maintenant le clique gauche de la souris enfoncé sur le bouton (2), puis utiliser le bouton (3) pour régler plus finement la verticale. Une fois satisfait de la position du laser sur le mur, validez la calibration en cliquant sur le bouton (4).

#### II. Cas d'une Verticale Subjective projetée

<span id="page-15-0"></span>Se reporter à la section [2d\).](#page-3-2)

#### c) Lancer un nouvel exercice

Pour lancer un nouvel exercice cliquez sur le troisième bouton de la barre d'outils (voir [Image](#page-15-1) 15, cadre rouge) ou cliquez le bouton « Nouvel Exercice » sous l'onglet « Patient » (voir [Image](#page-15-1) 15, cadre vert).

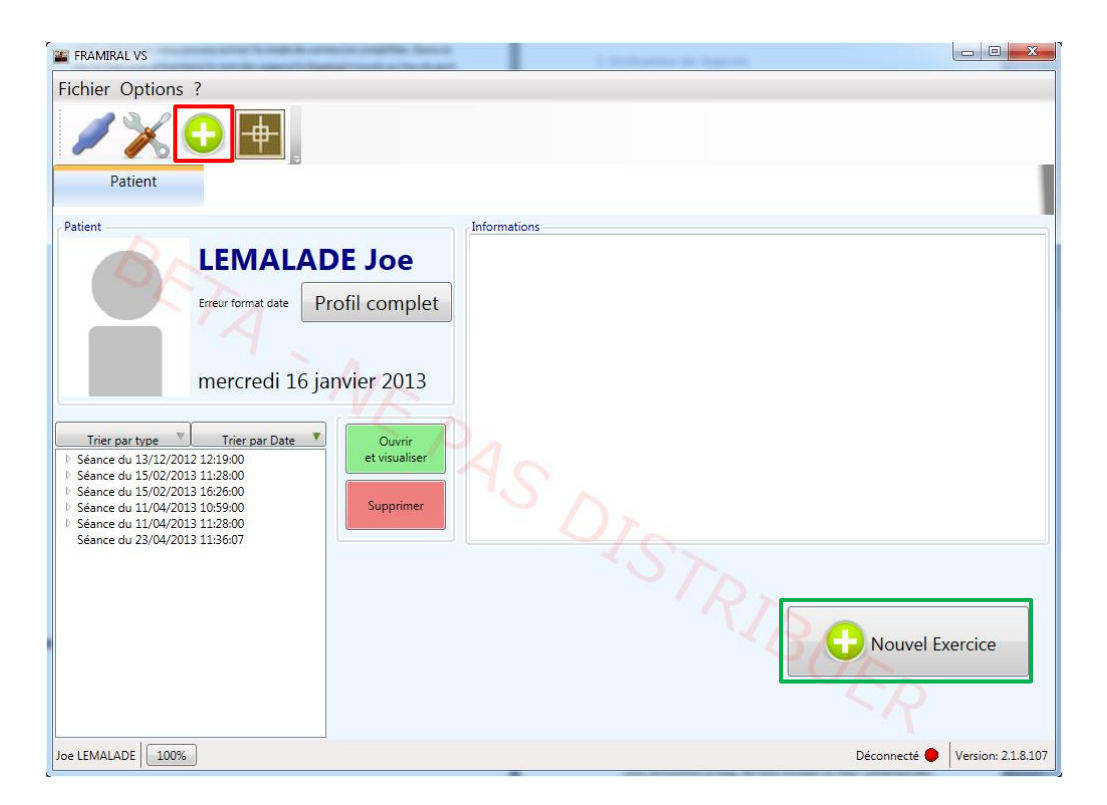

IMAGE 15 - NOUVEL EXERCICE

<span id="page-15-1"></span>En cliquant sur l'un de ces boutons, un nouvel onglet va s'ouvrir, contenant la visualisation du laser et diverses commandes (voir [IMAGE 16](#page-16-0), connexion Série ; voir [Image 17,](#page-16-1) connexion Vidéoprojecteur).

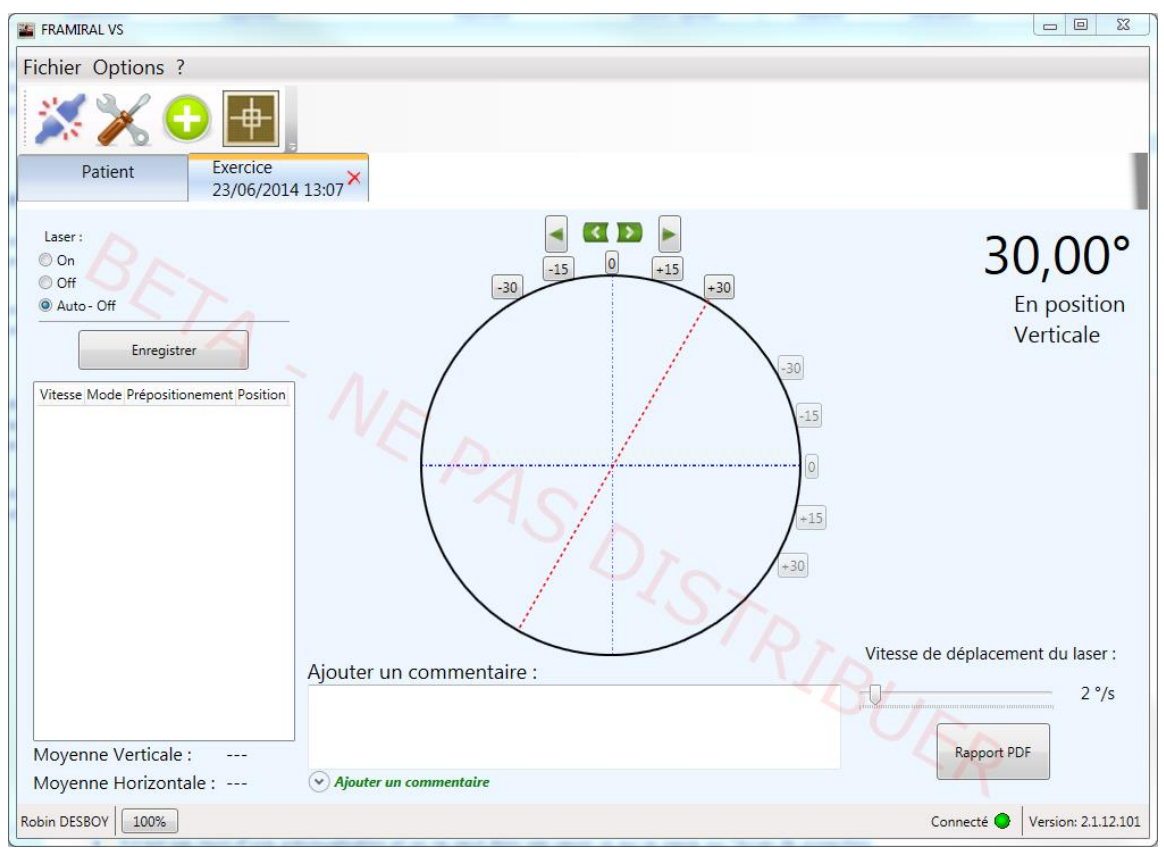

IMAGE 16 - NOUVEL EXERCICE – VISUALISATION

<span id="page-16-0"></span>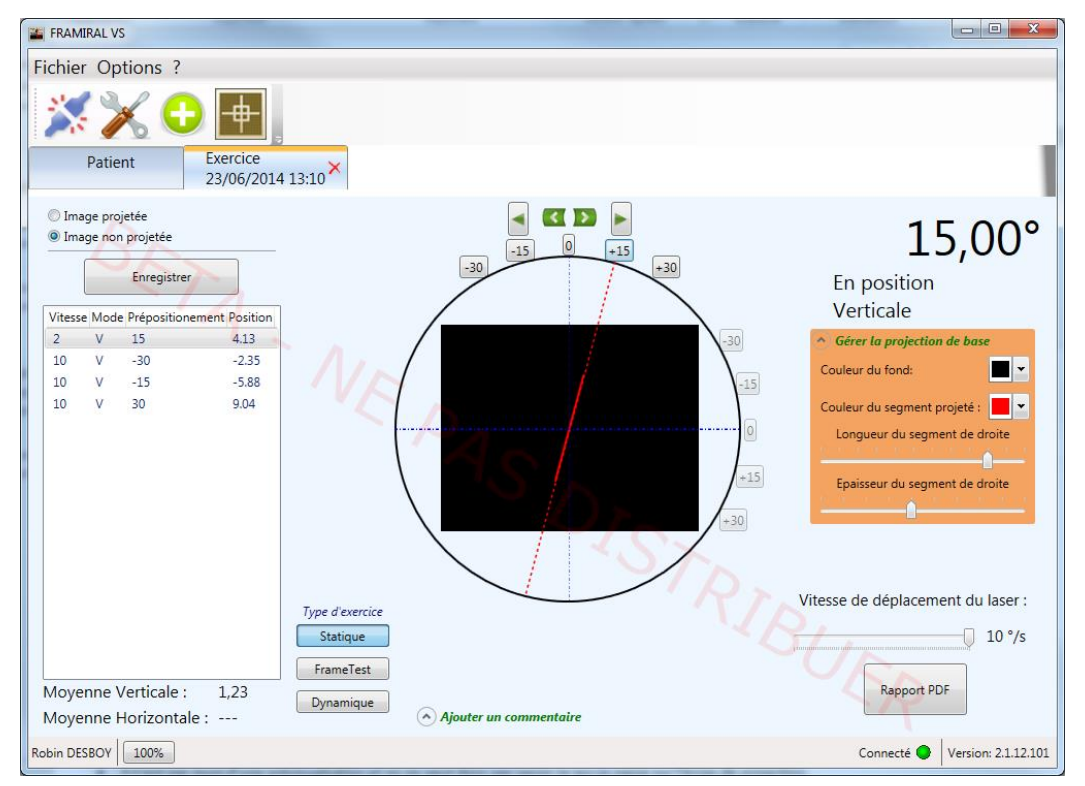

<span id="page-16-1"></span>IMAGE 17 - NOUVEL EXERCICE PROJETE

<span id="page-17-0"></span>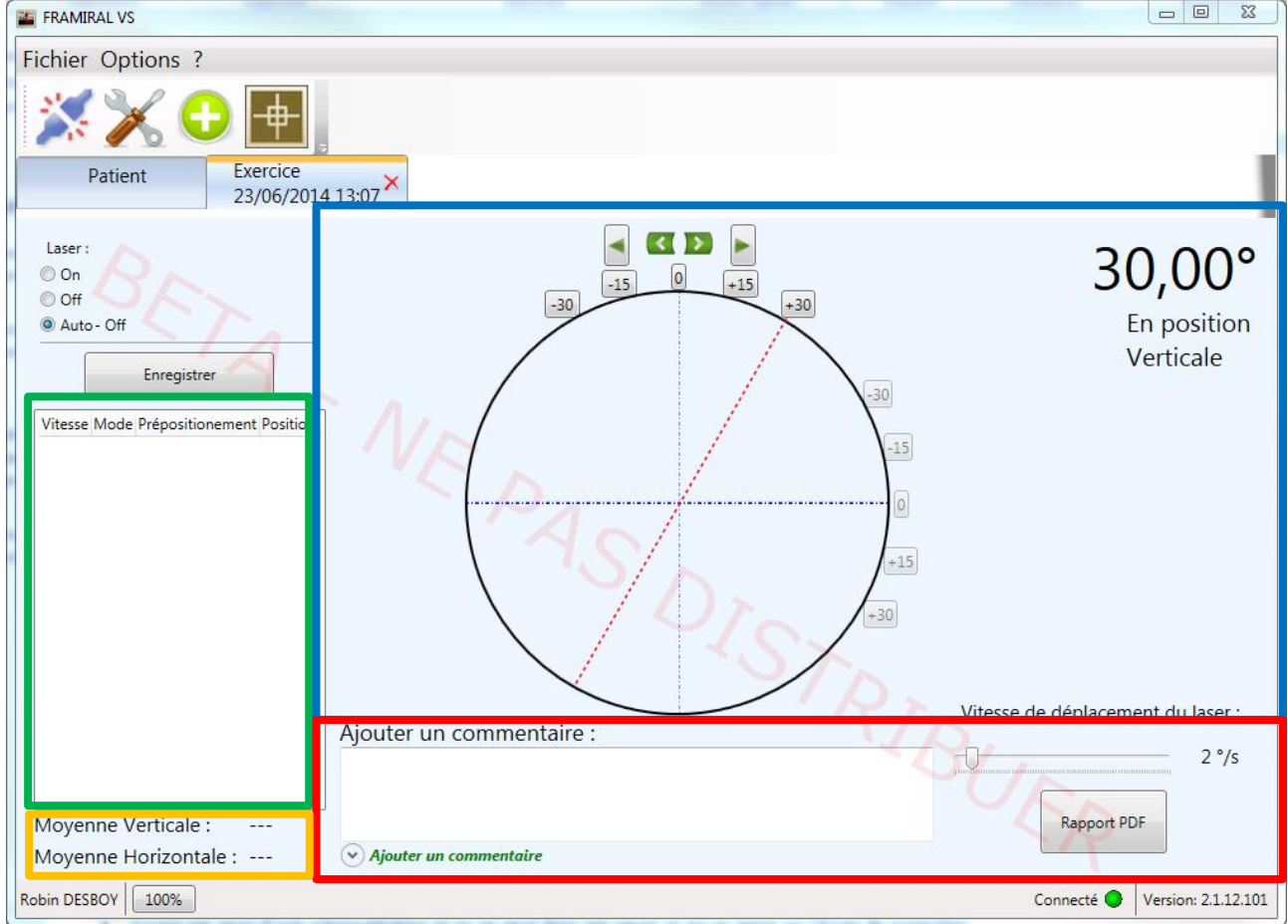

d) Exemple type d'un exercice (connexion Série)

IMAGE 18 - NOUVEL EXAMEN - VISUALISATION

- <span id="page-17-1"></span>- Historique des positions enregistrées (1)
- Contrôle et visualisation du laser (2)
- Commentaires de l'exercice, rapport PDF (3)
- Moyennes Verticales et Horizontales de l'exercice en cours (4)

Voici un exemple type d'utilisation de cette interface :

- Pré positionner le laser à  $-15^{\circ}$  (ou  $-30^{\circ}$ ) (2)
- Cliquer sur la flèche de déplacement continu horaire (droite) jusqu'à perception de la verticale par le patient (2)
- Affiner la verticale avec les flèches de déplacement fin (2)
- Retenir la position de la verticale perçue en cliquant sur le bouton Enregistrer ou en passant à l'étape suivante (2)
- Pré positionner le laser à  $+15^{\circ}$  (ou  $+30^{\circ}$ ), et effectuer la même manipulation (2)
- Faire un clic droit sur une des positions enregistrées et cliquer sur le bouton supprimer (ou sélectionner une position avec un le clic gauche et appuyer sur la touche supprimer du clavier) pour supprimer une position qui n'est pas intéressante ou juste ou valide (1)
- Taper un commentaire sur la séance (3)
- Générer un rapport PDF (voir [Image](#page-18-0) 19 pour un exemple de rapport PDF) (3)

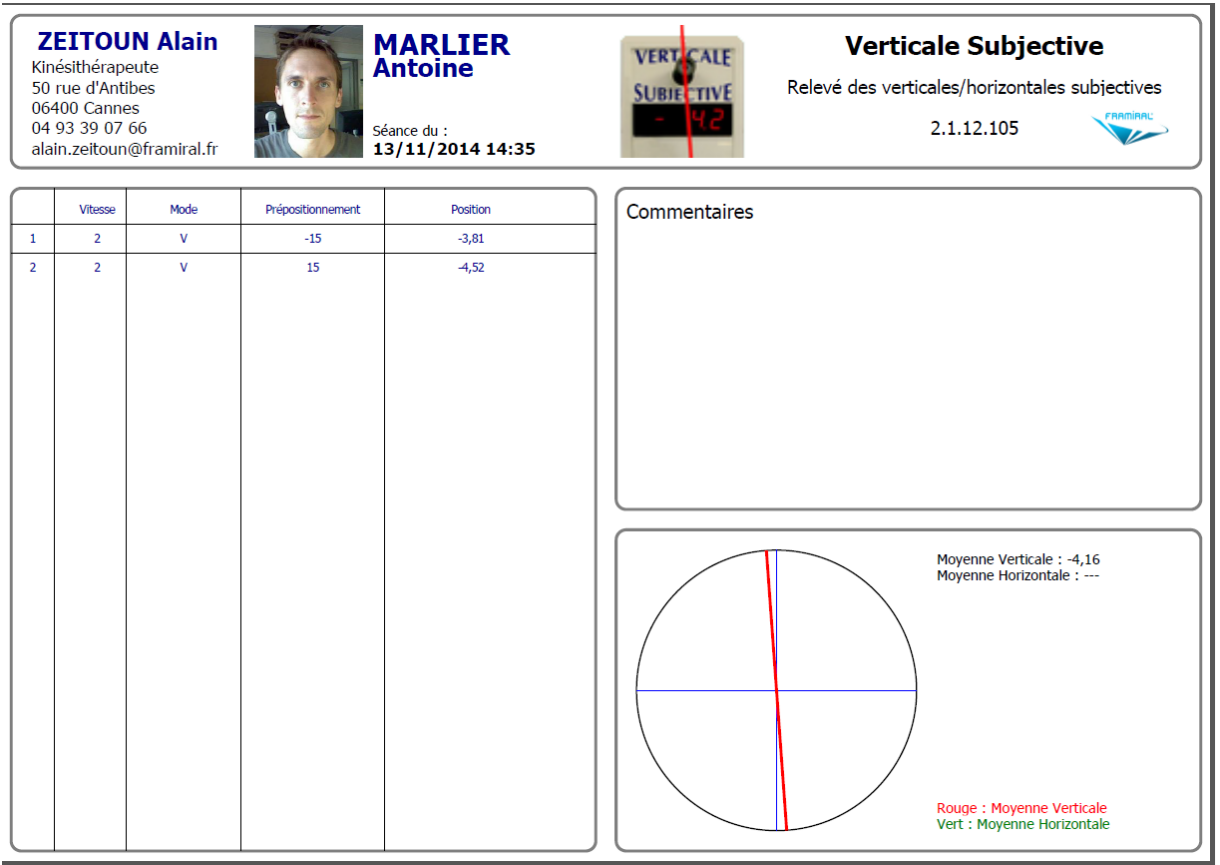

#### <span id="page-18-0"></span>IMAGE 19 - RAPPORT PDF

<span id="page-19-0"></span>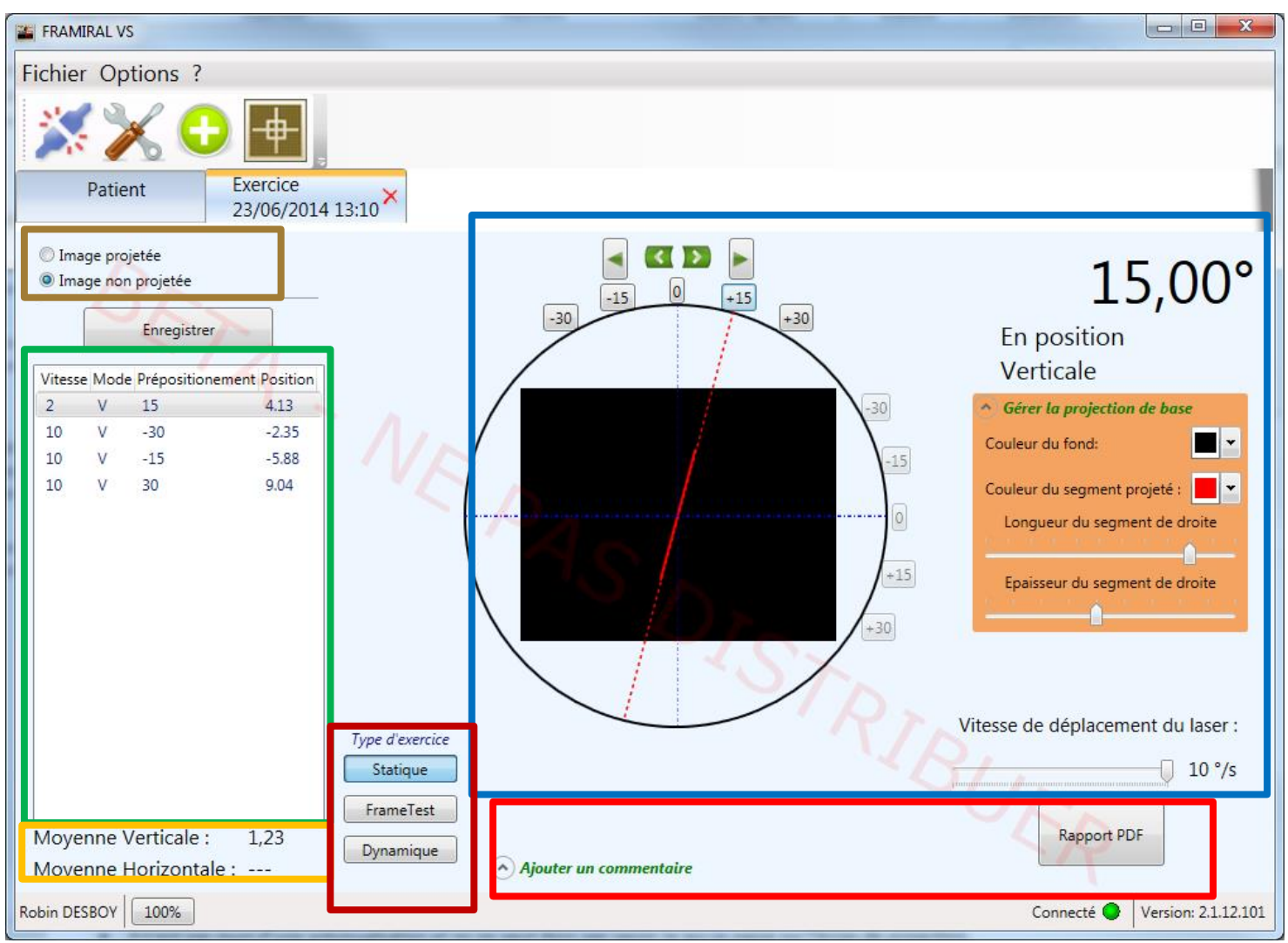

#### e) Exemple type d'un exercice (connexion Ecran)

IMAGE 20 - EXERCICE PROJETE

<span id="page-19-1"></span>Le fonctionnement est le même que celui décrit dans le paragraphe précédent. Le cadre marron (voir [Image 20\)](#page-19-1) permet de contrôler la projection ou non de l'image.

#### Rappel de la manipulation :

- Pré-positionnement du segment de droite  $\hat{a}+/-15^{\circ}$  (ou 30°);
- Déplacement continu horaire jusqu'à perception de la verticale par le patient ;
- > Affinage de la mesure ;
- Enregistrement de la mesure.

La seule différence est que vous avez le contrôle sur les éléments graphiques de la projection. Sur l'écran d'exercice, on remarque un cadre noir : c'est une visualisation de la projection (voir [Image 20,](#page-19-1) cadre bleu).

A l'aide d'une verticale subjective projetée, on peut réaliser trois types d'exercice différents (voir [Image 20,](#page-19-1) cadre bordeaux) :

- Statique : seul un segment de droite est projetée ;
- FrameTest : un carré est rajouté à la projection afin de biaiser les repères oculaires du patient ;
- Dynamique : on couple le segment de droite à un exercice optocinétique.

Chacun de ces types d'exercice a ses paramètres changeables au cours de l'exercice grâce à la partie droite du cadre bleu.

I. Exercice statique

Cet exercice consiste à remettre le segment de droite projeté le plus

verticalement (ou horizontalement) possible. Il sert de base aux deux autres types d'exercice. Ses paramètres sont donc tout le temps changeables (voir [Image 21\)](#page-20-0).

On peut donc régler :

- Les couleurs du fond et du segment projeté ;
- <span id="page-20-0"></span> L'épaisseur et la longueur du segment projeté.

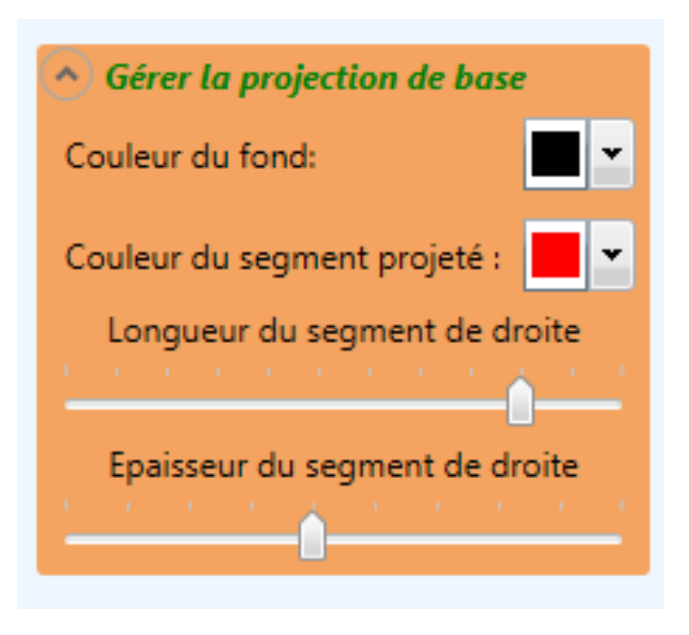

IMAGE 21 - PARAMETRES PROJECTION DE BASE

#### II. Exercice FrameTest

Lors de cet exercice, on fait apparaître un carré autour du segment projeté. Ce cadre a pour but de donner un faux repère visuel au patient.

Le carré projeté est réglable :

- En couleur ;
- En inclinaison ;
- En longueur.

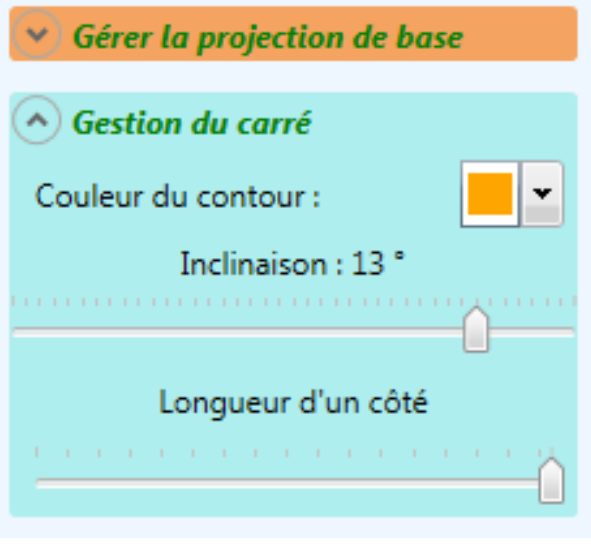

#### IMAGE 22 - PARAMETRES DE PROJECTION DU FRAMETEST

L'inclinaison est de 0° par défaut pour

laisser au praticien le choix d'une inclinaison arbitraire.

#### III. Exercice dynamique

Cet exercice permet de coupler le segment projeté à un exercice optocinétique. L'intérêt est ici de faire tourner les taches en fond ce qui va donner une impression de rotation du segment projeté.

Les tâches sont réglables en :

- Couleur ;
- Vitesse de rotation (en  $\degree$ /s) ;
- Taille (en mm) ;
- Espacement (en cm).

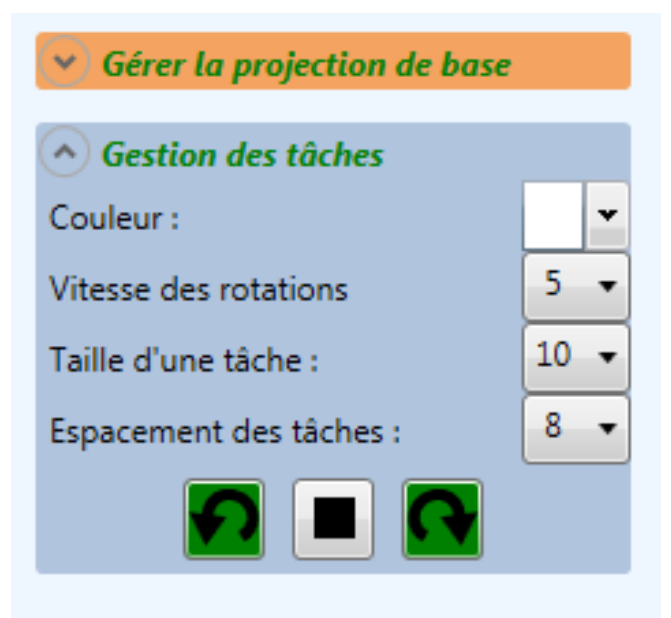

IMAGE 23- PARAMETRES DE PROJECTION DES

#### f) Ouvrir un ancien exercice

<span id="page-23-0"></span>Sous l'onglet Patient, vous pouvez rouvrir vos anciens exercices. Pour ce faire sélectionnez l'exercice que vous souhaitez ouvrir dans la liste des Séances (voir [Image](#page-23-1) 24, cadre rouge). Cliquez ensuite sur le bouton « Ouvrir et Visualiser » (voir [Image](#page-23-1) 24, cadre bleu).

<span id="page-23-1"></span>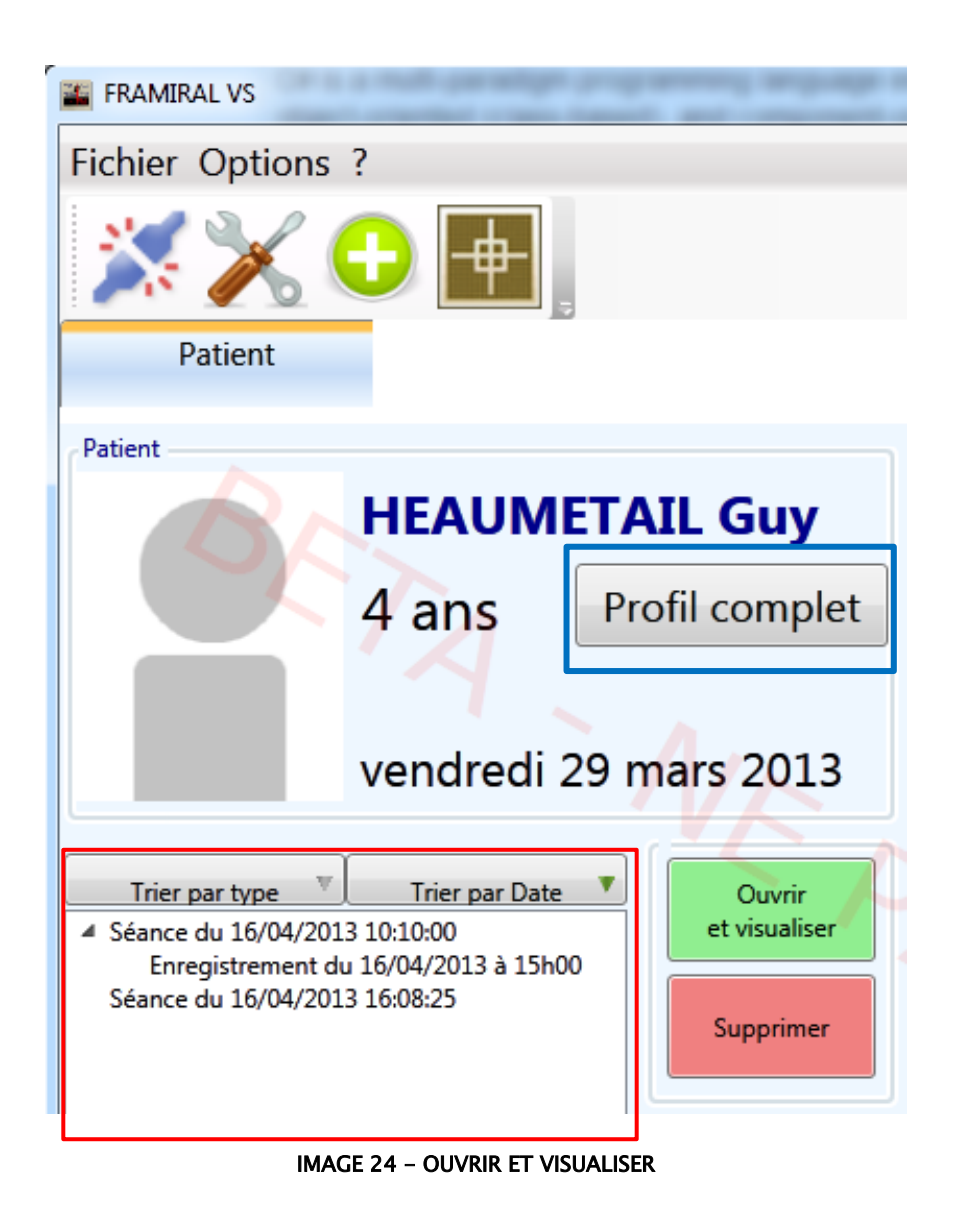

## <span id="page-24-0"></span>3. Autre

Pour nous envoyer un rapport, allez dans le menu « ? » puis dans le sous-menu « Envoyer un rapport de bug » (voir [Image 25\)](#page-24-1).

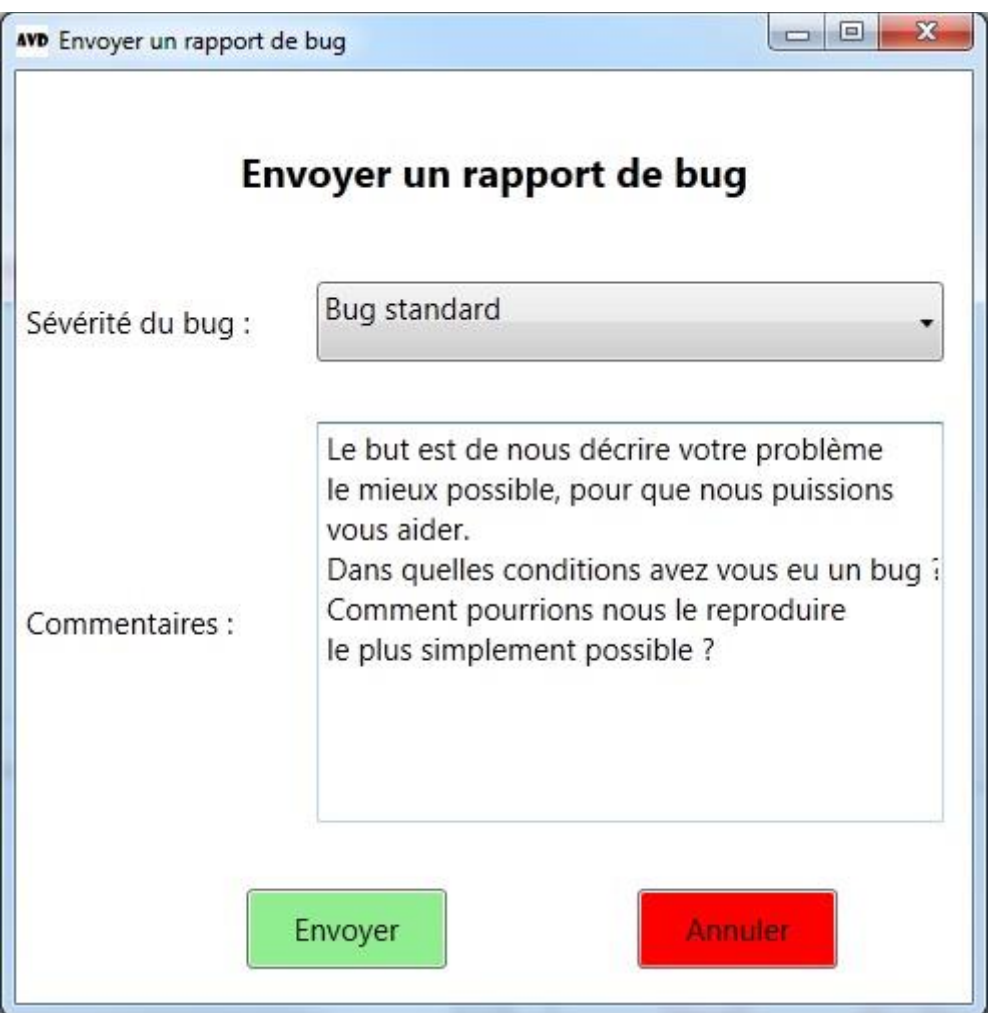

<span id="page-24-1"></span>IMAGE 25 – RAPPORT DE BUG

## <span id="page-25-0"></span>IV. MISE A JOUR

## <span id="page-25-1"></span>I. Rechercher et installer des mises à jour

Peu importe votre logiciel FRAMIRAL, il vous suffit d'aller dans le menu « ? », et de cliquer sur « Rechercher les mises à jour » (voir [Image 26,](#page-25-3) cadre rouge).

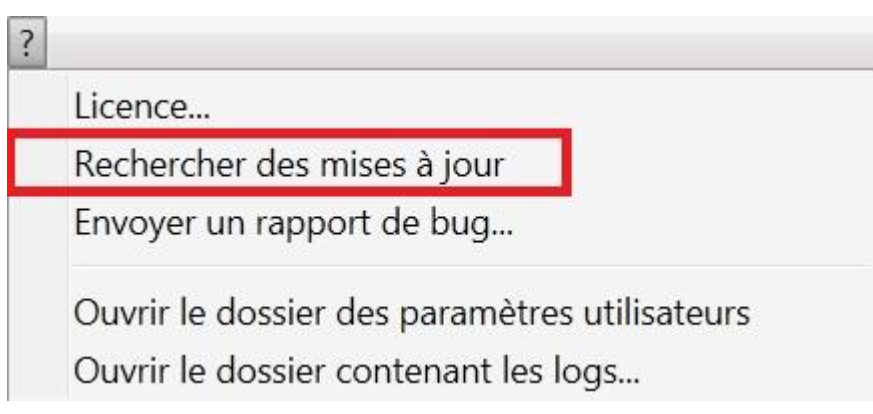

IMAGE 26 – RECHERCHER DES MISES A JOUR

<span id="page-25-3"></span><span id="page-25-2"></span>Ensuite, regardez le composant de mise à jour en bas de la fenêtre du logiciel.

#### a) Cas 1 : Votre logiciel est à jour

Vous disposez de la dernière version du logiciel

#### b) Cas 2 : Des mises à jour sont disponibles

<span id="page-26-0"></span>La mise à jour est prête à être installée

Cliquez alors sur ce composant pour faire apparaître différents choix possibles :

La mise à jour est prête à être installée

Télécharger et mettre à jour maintenant

Voir les changement de la version 1.0.17

« Télécharger et mettre à jour maintenant » vous permet de télécharger et d'installer automatiquement la dernière version en date. Une fois que vous avez cliqué sur ce bouton, ne touchez plus à rien, tout se fait automatiquement !

« Voir les changements de la version XX.XX.XX » vous permet de voir la liste des modifications apportées entre votre version et la version XX.XX.XX.

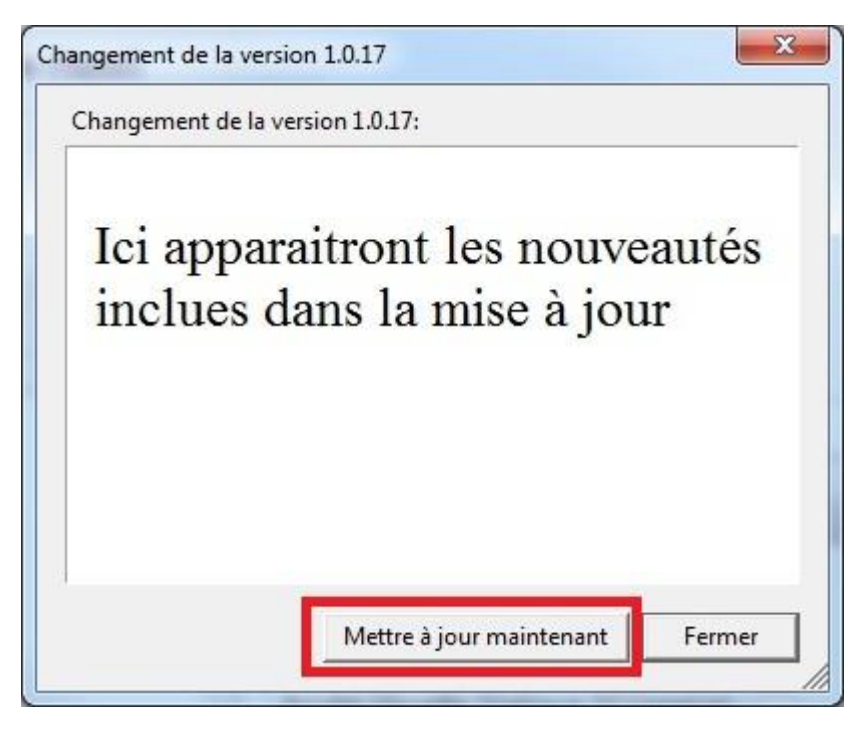

Vous avez juste à cliquer sur « Mettre à jour maintenant » pour que tout se fasse automatiquement !

### c) Cas 3 : Il est impossible de chercher les mises à jour

<span id="page-27-0"></span>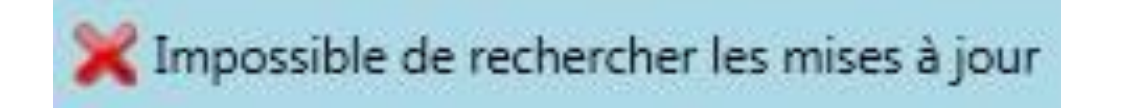

Il peut être impossible de rechercher les mises à jour pour plusieurs raisons :

- Vous n'avez pas de connexion internet (vous pouvez vérifier en lançant une page internet)
- Vous avez une connexion internet, mais une sécurité (pare-feu, antivirus …) très puissante qui empêche la mise à jour.

## <span id="page-28-0"></span>V. F.A.Q

Question : Lorsque le logiciel se lance ou que j'essaye de me connecter, j'ai un message d'erreur indiquant que je ne me connecte pas un équipement Framiral. Quoi faire ?

Réponse : Dans un premier temps, veuillez vérifier que la Verticale Subjective est bien branchée et alimentée. Ensuite vérifiez qu'il y a bien un câble branché (et bien branché) entre la VS et votre ordinateur. Si après ces vérifications vous ne pouvez toujours pas vous connecter, modifiez le port COM sélectionné dans les options, pour ce faire reportez-vous à la section *1.2.a*) de ce manuel.

# Table des Illustrations

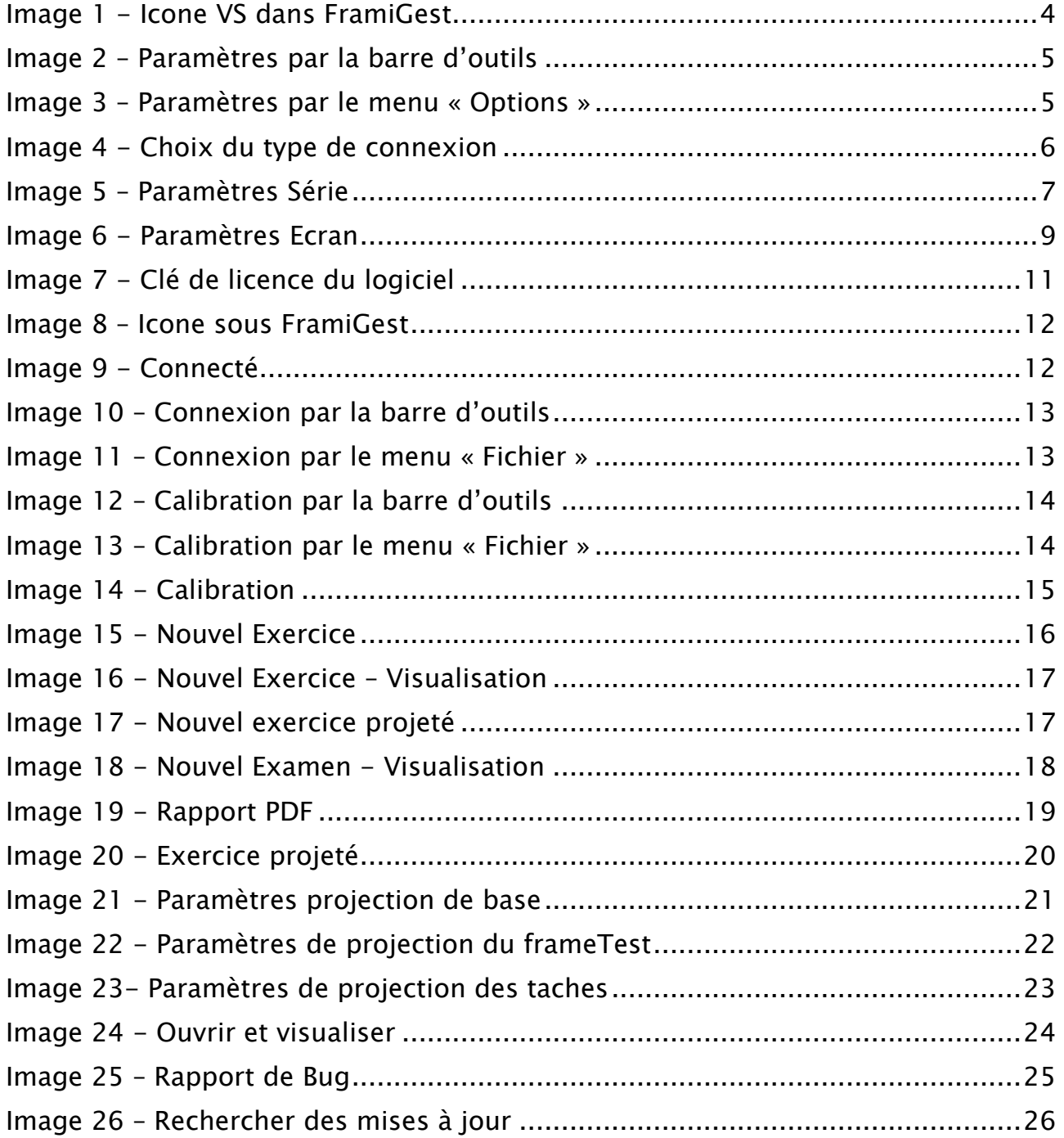

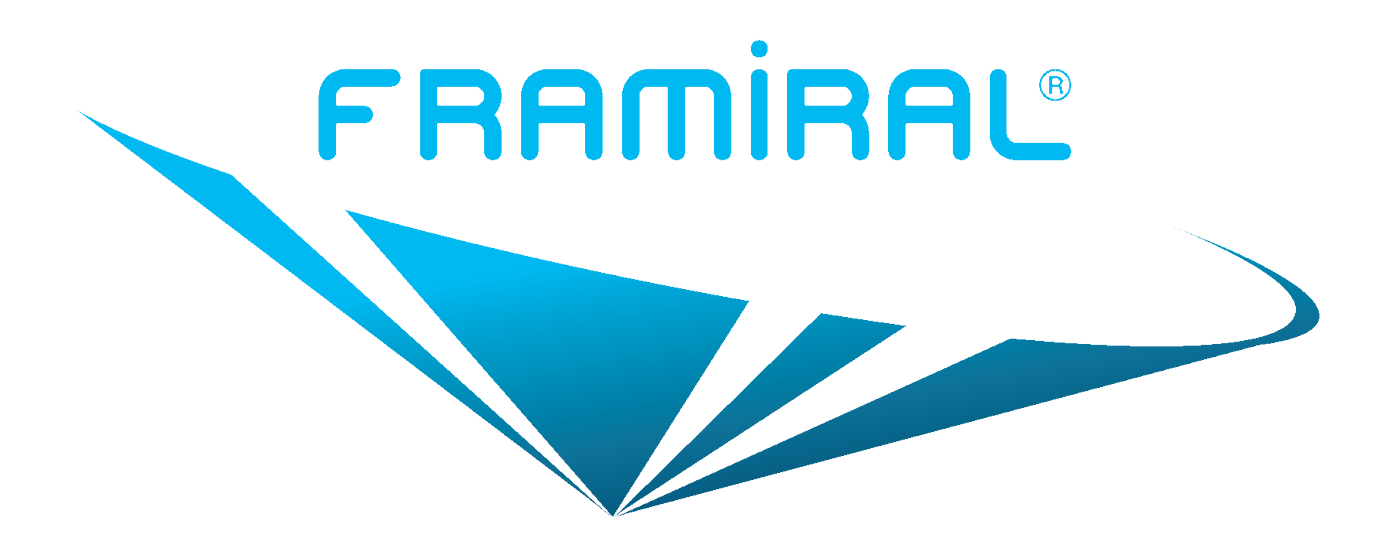

## FRAMIRAL

107, avenue Jean Maubert

06130 GRASSE

Tél : +33 422 480 107

Fax : +33 956 372 472

Email : contact@framiral.fr